## How to Edit Your Canvas Profile

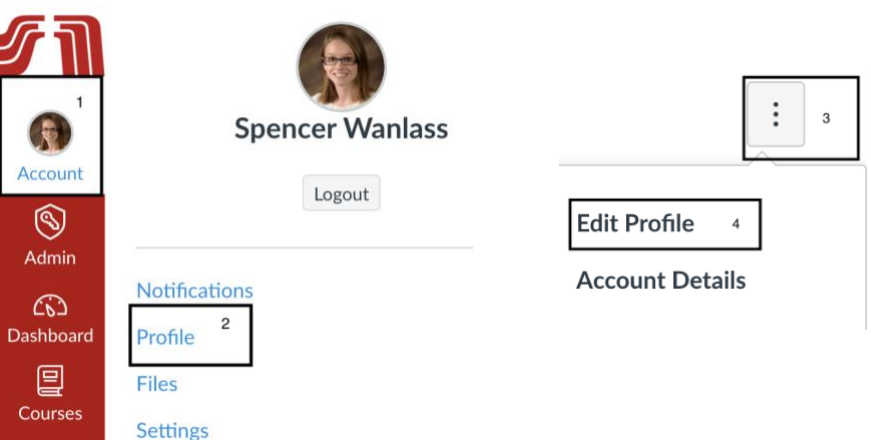

- 1. Click on the **Account** tab
- 2. Click on **Profile**
- 3. Click on the three dots in the top right-hand corner
- 4. Select **Edit Profile**

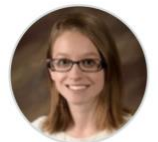

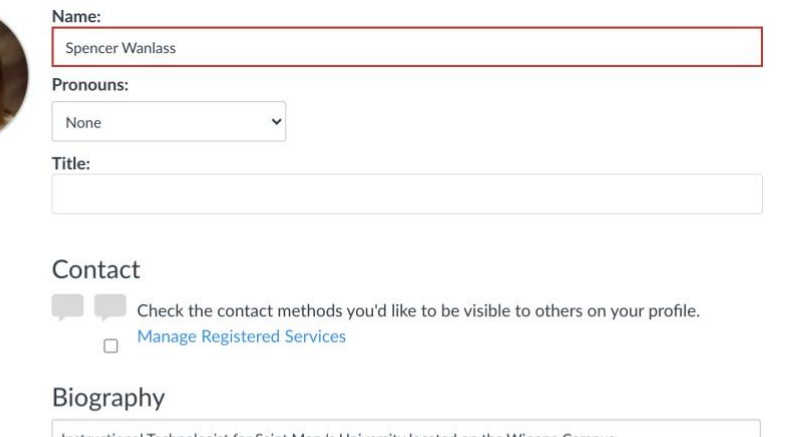

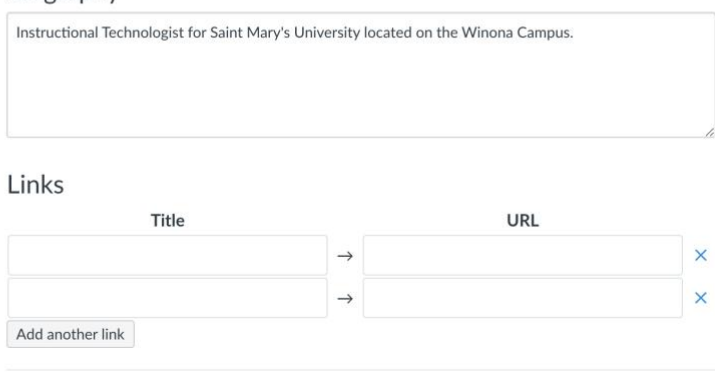

Cancel Save Profile

- 5. Insert the necessary information.
- 6. Click **Save Profile** when finished